# Biblia ChatGPT

*wykorzystaj potęgę Sztucznej Inteligencji*

### <span id="page-1-0"></span>**Wprowadzenie**

W erze, gdy sztuczna inteligencja przestaje być tylko marzeniem futurystów, a staje się codziennym kompanem milionów osób na całym świecie, pojawia się potrzeba kompleksowego zrozumienia jej możliwości i ograniczeń. "Biblia ChatGPT" to wyjątkowe kompendium wiedzy, które prowadzi czytelnika przez labirynt możliwości jednej z najbardziej innowacyjnych technologii naszych czasów – ChatGPT.

GPT, czyli Generative Pretrained Transformer, to technologia, która zmienia sposób, w jaki komunikujemy się z maszynami, a co ważniejsze – jak one komunikują się z nami. ChatGPT, będąc wytworem tej technologii, jest unikatowym interfejsem, który pozwala na płynną i naturalną interakcję z sztuczną inteligencją. Od prostego odpowiadania na pytania, przez tworzenie skomplikowanych tekstów, po rozwiązywanie abstrakcyjnych problemów – ChatGPT otwiera drzwi do świata, w którym granice między ludzkim a maszynowym myśleniem zaczynają się zacierać.

ChatGPT to najgorętsza technologia chwili na dzień dzisiejszy. Ogromna liczba firm i organizacji w Polsce wykorzystuje ChatGPT w miejscu pracy. Korzystają z niego również organy rządowe. Studenci, nauczyciele i administratorzy używają ChatGPT na wszystkich poziomach edukacji, od przedszkola aż po studia podyplomowe i doktoranckie. Przedsiębiorcy używają ChatGPT, aby zwiększyć swoją produktywność i tworzyć nowe produkty, nie zwiększając przy tym kosztów związanych z zatrudnieniem. Nawet wojsko korzysta z ChatGPT, zarówno w pracy, jak i w terenie (ale nie pytaj o szczegóły).

W "Biblii ChatGPT" skupiamy się na przedstawieniu pełnego spektrum funkcjonalności tego narzędzia. Czytelnik zostanie zapoznany zarówno z podstawowymi aspektami, jak i bardziej zaawansowanymi możliwościami ChatGPT. Znajdzie tu odpowiedzi na pytania dotyczące działania algorytmów, sposobów trenowania modelu, jego zastosowań, etycznych implikacji, a także ograniczeń, z którymi użytkownicy mogą się spotkać.

Książka ta jest przeznaczona zarówno dla entuzjastów technologii, pragnących zgłębić tajniki sztucznej inteligencji, jak i dla osób, które na co dzień korzystają z ChatGPT w pracy, nauce czy nawet w codziennych, pozornie trywialnych sytuacjach. Celem tej publikacji jest nie tylko edukacja, ale również inspiracja do twórczego i świadomego wykorzystania potencjału, jaki kryje się w tej przełomowej technologii.

Zapraszam zatem do podróży po świecie ChatGPT, gdzie granica między rzeczywistością a światem cyfrowym staje się coraz mniej widoczna, a możliwości wydają się być ograniczone jedynie przez naszą wyobraźnię.

## **Spis treści**

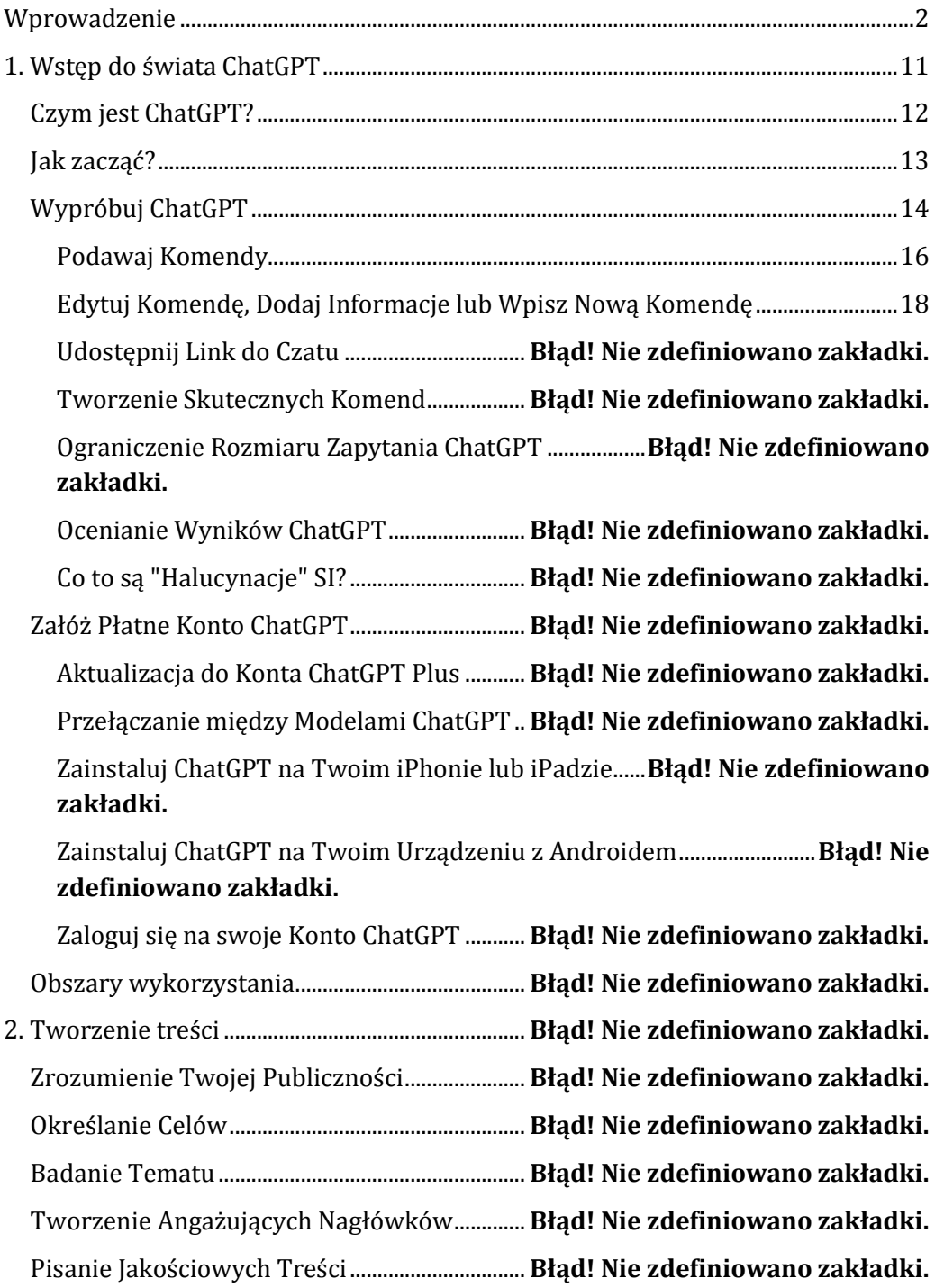

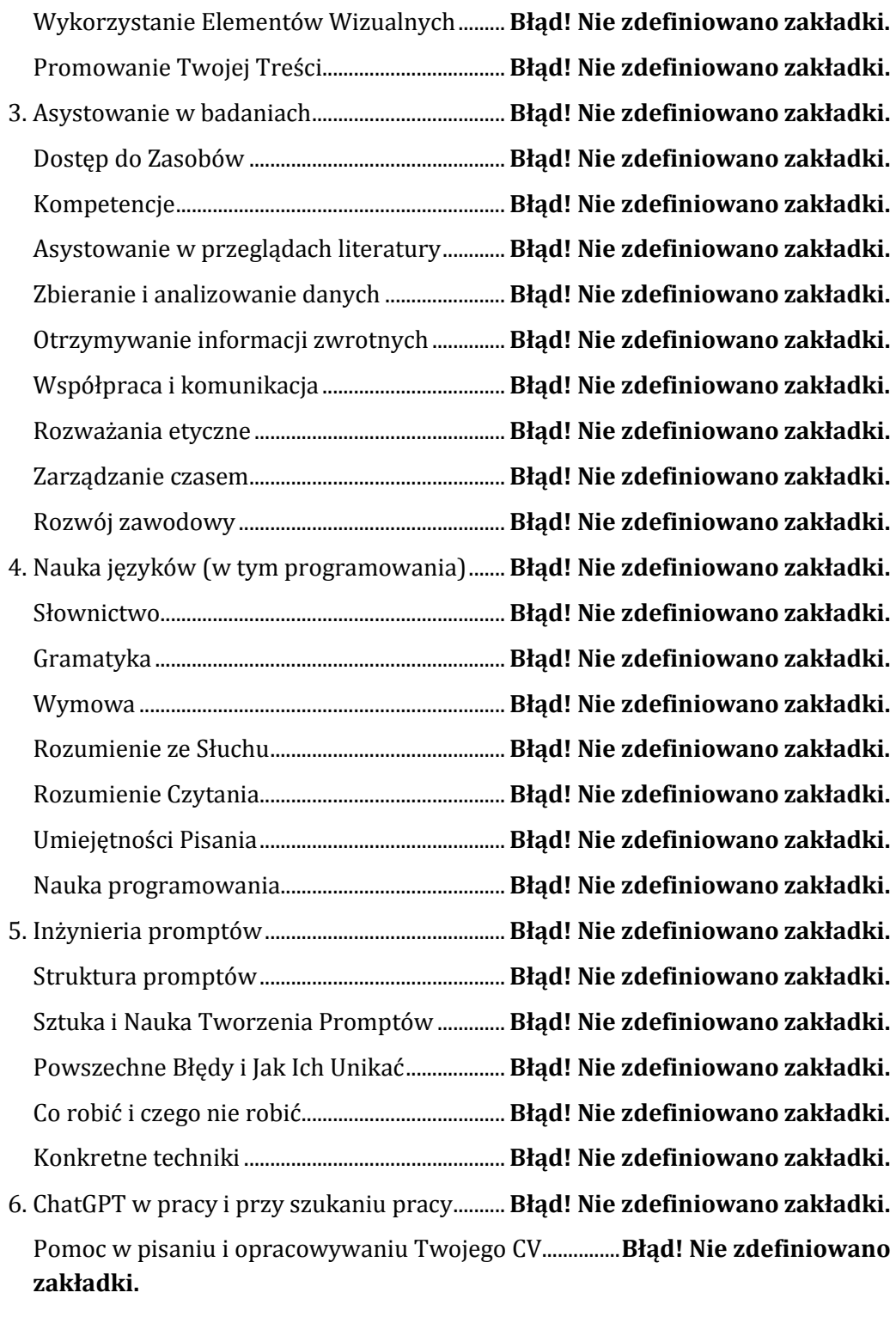

Zleć ChatGPT napisanie CV................................... **Błąd! Nie zdefiniowano zakładki.**

Poproś ChatGPT o przepisanie CV..................... **Błąd! Nie zdefiniowano zakładki.** Poproś ChatGPT o Sugestie Dotyczące CV...... **Błąd! Nie zdefiniowano zakładki.** Dostosuj CV do Opisu Stanowiska..................... **Błąd! Nie zdefiniowano zakładki.** Uczyń ChatGPT Swoim Doradcą Zawodowym...................**Błąd! Nie zdefiniowano zakładki.**

Praca Związana z ChatGPT i Innymi AI............ **Błąd! Nie zdefiniowano zakładki.** Badaj Docelowe Branże i Potencjalnych Pracodawców.**Błąd! Nie zdefiniowano zakładki.**

Pomoc w Pisaniu Listów Motywacyjnych ...... **Błąd! Nie zdefiniowano zakładki.** Przygotuj się do Rozmowy Kwalifikacyjnej... **Błąd! Nie zdefiniowano zakładki.** Twoja Praca i Harmonogram............................... **Błąd! Nie zdefiniowano zakładki.** Zaplanuj Swoje Spotkania................................ **Błąd! Nie zdefiniowano zakładki.** Ustal Agendy Spotkań........................................ **Błąd! Nie zdefiniowano zakładki.** Przygotuj się do spotkania i przeprowadź badania ....**Błąd! Nie zdefiniowano zakładki.** Organizuj notatki ze spotkań......................... **Błąd! Nie zdefiniowano zakładki.** Komendy do Pisania Tekstów Biznesowych. **Błąd! Nie zdefiniowano zakładki.** Wprowadzanie Tekstu za Pomocą Dyktowania............**Błąd! Nie zdefiniowano zakładki.** Pisanie Tekstów ................................................... **Błąd! Nie zdefiniowano zakładki.** Pisanie Propozycji.................................................... **Błąd! Nie zdefiniowano zakładki.** Napisanie Propozycji Projektu....................... **Błąd! Nie zdefiniowano zakładki.** Napisanie Propozycji Planu Biznesowego **Błąd! Nie zdefiniowano zakładki.** Napisanie Propozycji Badawczej .................. **Błąd! Nie zdefiniowano zakładki.** Napisanie Propozycji Dotacji.......................... **Błąd! Nie zdefiniowano zakładki.** Pisanie Listów Biznesowych................................ **Błąd! Nie zdefiniowano zakładki.** Burza Mózgów na Pomysły i Rozwiązania..... **Błąd! Nie zdefiniowano zakładki.** 7. ChatGPT na studiach .............................................. **Błąd! Nie zdefiniowano zakładki.** Edytowanie i Korekta Twoich Prac................... **Błąd! Nie zdefiniowano zakładki.** Komendy ChatGPT do Badań i Analiz .............. **Błąd! Nie zdefiniowano zakładki.** Podsumowanie Artykułów.............................. **Błąd! Nie zdefiniowano zakładki.** Analiza Danych.......................................................... **Błąd! Nie zdefiniowano zakładki.** Sugerowanie Powiązanych Tematów.............. **Błąd! Nie zdefiniowano zakładki.** Generowanie Pytań Badawczych....................... **Błąd! Nie zdefiniowano zakładki.** Projektowanie Eksperymentów......................... **Błąd! Nie zdefiniowano zakładki.** Wykorzystanie ChatGPT do Komunikacji i Dzielenia się Wiedzą..............**Błąd! Nie zdefiniowano zakładki.**

Ułatwianie Komunikacji.................................... **Błąd! Nie zdefiniowano zakładki.** Korzystanie z ChatGPT do Sprawdzania i Zmiany Tonu Wiadomości lub Dokumentu............................................................. **Błąd! Nie zdefiniowano zakładki.** Wykorzystanie ChatGPT do Tłumaczenia Komunikatów........................**Błąd! Nie zdefiniowano zakładki.**

Generowanie Dokumentów do Dzielenia się Wiedzą.**Błąd! Nie zdefiniowano zakładki.**

Praca nad Dokumentami z ChatGPT................. **Błąd! Nie zdefiniowano zakładki.** Tworzenie Materiałów Szkoleniowych...... **Błąd! Nie zdefiniowano zakładki.** Podsumowywanie Informacji......................... **Błąd! Nie zdefiniowano zakładki.** 8. ChatGPT pisze strony www.................................. **Błąd! Nie zdefiniowano zakładki.** Analizowanie Konkurencyjnych Stron ............ **Błąd! Nie zdefiniowano zakładki.** Podsumowanie Strony Internetowej ............... **Błąd! Nie zdefiniowano zakładki.** Analizowanie Strony Internetowej pod Kątem Słów Kluczowych............**Błąd! Nie zdefiniowano zakładki.**

Określenie Potrzeb Twojej Strony Internetowej...............**Błąd! Nie zdefiniowano zakładki.**

Tworzenie Stron Internetowych........................ **Błąd! Nie zdefiniowano zakładki.** Przejrzyj i Udoskonal Treść Strony Internetowej.............**Błąd! Nie zdefiniowano zakładki.**

Pisanie Skryptów dla Stron Internetowych... **Błąd! Nie zdefiniowano zakładki.**

9. ChatGPT i Programowanie.................................... **Błąd! Nie zdefiniowano zakładki.** Koncepcja Programu lub Celu Kodowania..... **Błąd! Nie zdefiniowano zakładki.** Pisanie Kodu............................................................... **Błąd! Nie zdefiniowano zakładki.** Debugowanie Kodu.................................................. **Błąd! Nie zdefiniowano zakładki.** 10. Wsparcie dla HR i Szkoleń.................................. **Błąd! Nie zdefiniowano zakładki.** Tworzenie Opisów Stanowisk i Ogłoszeń o Pracę ............**Błąd! Nie zdefiniowano zakładki.**

Tworzenie Opisów Stanowisk Pracy ........... **Błąd! Nie zdefiniowano zakładki.**

Tworzenie Opisów Stanowisk oraz Ogłoszeń o Pracy**Błąd! Nie zdefiniowano zakładki.**

Tworzenie Ogłoszeń o Pracę oraz Przeglądanie CV przez ChatGPT....**Błąd! Nie zdefiniowano zakładki.**

Przeglądanie CV przez ChatGPT.................... **Błąd! Nie zdefiniowano zakładki.**

Rozwój Materiałów Szkoleniowych i Wdrażających .......**Błąd! Nie zdefiniowano zakładki.**

Standardowa Lista Zadań dla Nowych Pracowników **Błąd! Nie zdefiniowano zakładki.**

Scenariusze Szkoleniowe do Gry w Role.... **Błąd! Nie zdefiniowano zakładki.**

Stworzenie Listy Zadań dla Nowych Pracowników....**Błąd! Nie zdefiniowano zakładki.**

Stworzenie Scenariuszy Szkoleniowych .... **Błąd! Nie zdefiniowano zakładki.**

Stworzenie Scenariuszy Szkoleniowych dla Działu Sprzedaży.............**Błąd! Nie zdefiniowano zakładki.**

Zbieranie Informacji Zwrotnych ........................ **Błąd! Nie zdefiniowano zakładki.**

Rozumienie Możliwości Mechanizmu Zbierania Informacji Zwrotnych ... **Błąd! Nie zdefiniowano zakładki.**

Decyduj .................................................................... **Błąd! Nie zdefiniowano zakładki.**

Tworzenie Pytań Ankietowych...................... **Błąd! Nie zdefiniowano zakładki.**

11. Wskazówki dla nauczycieli................................ **Błąd! Nie zdefiniowano zakładki.**

Wyjaśnij, Jak Twoi Uczniowie Powinni Korzystać z AI...**Błąd! Nie zdefiniowano zakładki.**

```
Wybierz Temat Kursu............................................. Błąd! Nie zdefiniowano zakładki.
Napisz Opis Kursu.................................................... Błąd! Nie zdefiniowano zakładki.
Napisz Cele Kursu i Cele Dydaktyczne............. Błąd! Nie zdefiniowano zakładki.
Tworzenie Planów Lekcji...................................... Błąd! Nie zdefiniowano zakładki.
Integracja ChatGPT z Systemem Zarządzania Nauką (LMS).......................Błąd! Nie 
zdefiniowano zakładki.
```
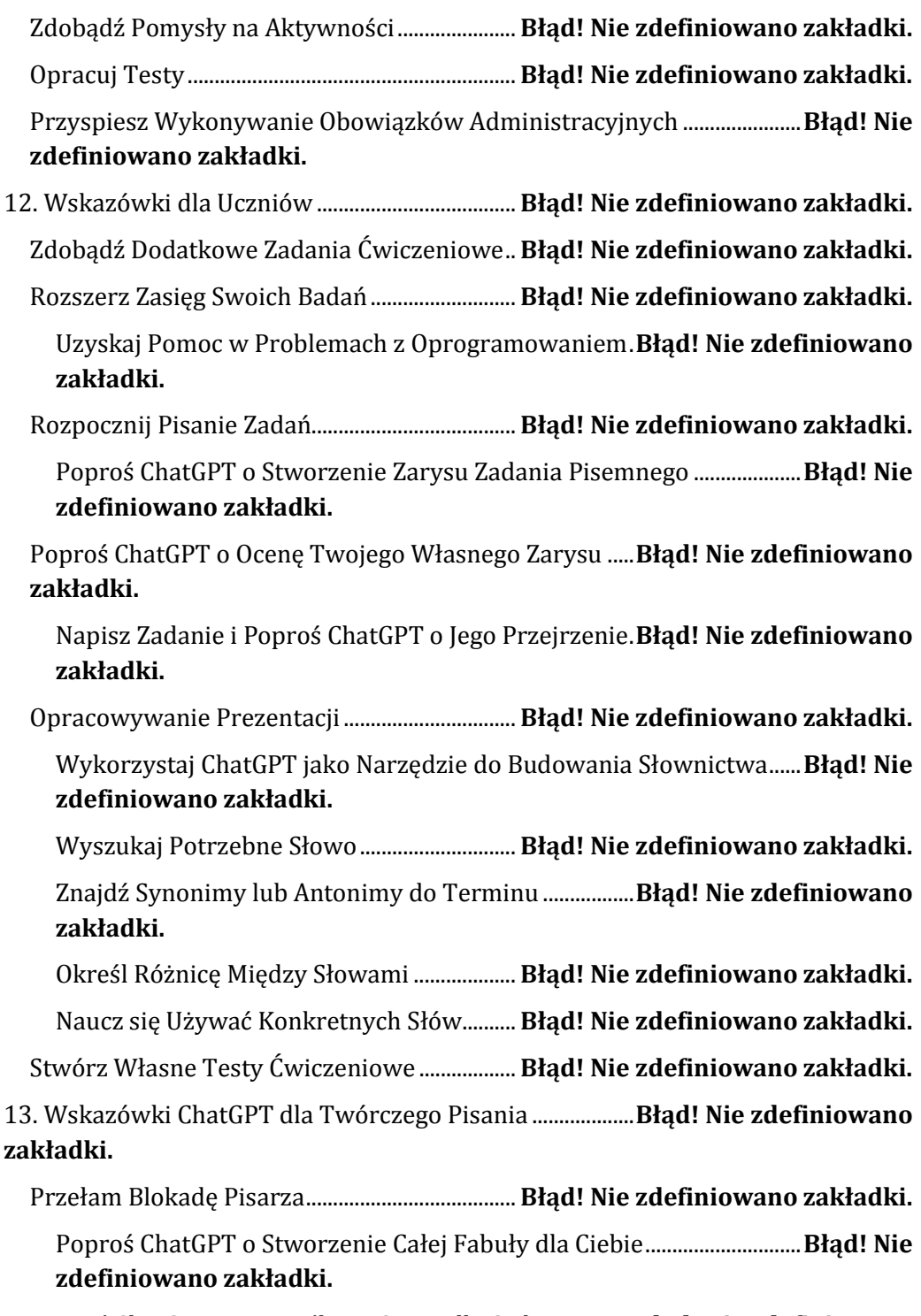

Poproś ChatGPT o Wymyślenie Sceny dla Ciebie..............**Błąd! Nie zdefiniowano zakładki.**

Poproś ChatGPT o Wymyślenie Postaci .......... **Błąd! Nie zdefiniowano zakładki.**

Poproś ChatGPT o Napisanie Dialogu dla Ciebie...............**Błąd! Nie zdefiniowano zakładki.**

Poproś ChatGPT o Przepisanie Tekstu dla Ciebie.............**Błąd! Nie zdefiniowano zakładki.**

Poproś ChatGPT o Przeczytanie, Edycję i Krytykę Twojego Pisania........**Błąd! Nie zdefiniowano zakładki.**

Poproś ChatGPT o Napisanie Wierszy ............. **Błąd! Nie zdefiniowano zakładki.**

14. Wskazówki ChatGPT dla Domowej Wydajności i Przyjemności.............**Błąd! Nie zdefiniowano zakładki.**

Wskazówki dla Kuchni........................................... **Błąd! Nie zdefiniowano zakładki.**

Planuj Posiłki i Sporządzaj Listę Zakupów **Błąd! Nie zdefiniowano zakładki.**

Poproś ChatGPT o Wyszukiwanie Przepisów dla Ciebie..........................**Błąd! Nie zdefiniowano zakładki.**

Otrzymuj Instrukcje Krok po Kroku do Gotowania.....**Błąd! Nie zdefiniowano zakładki.**

Wskazówki dotyczące Poprawy Domu i Ogrodu...............**Błąd! Nie zdefiniowano zakładki.**

Zdobądź Porady dotyczące Organizacji Domu ..............**Błąd! Nie zdefiniowano zakładki.**

Zdobądź Porady dotyczące Zadań Domowych...................**Błąd! Nie zdefiniowano zakładki.**

Zdobądź Porady dotyczące Pielęgnacji Ogrodu.................**Błąd! Nie zdefiniowano zakładki.**

Badaj Filmy, Seriale i Muzykę.............................. **Błąd! Nie zdefiniowano zakładki.**

Badanie Seriali Telewizyjnych ....................... **Błąd! Nie zdefiniowano zakładki.**

Badanie Muzyki.................................................... **Błąd! Nie zdefiniowano zakładki.**

Badaj, Jakie Książki Czytać............................... **Błąd! Nie zdefiniowano zakładki.**

Zorganizuj Quiz ChatGPT o Wiedzy Ogólnej lub Muzyce**Błąd! Nie zdefiniowano zakładki.**

15. Wskazówki dotyczące Rozwoju Osobistego i Relacji....**Błąd! Nie zdefiniowano zakładki.**

Zdobądź Informacje Medyczne........................... **Błąd! Nie zdefiniowano zakładki.**

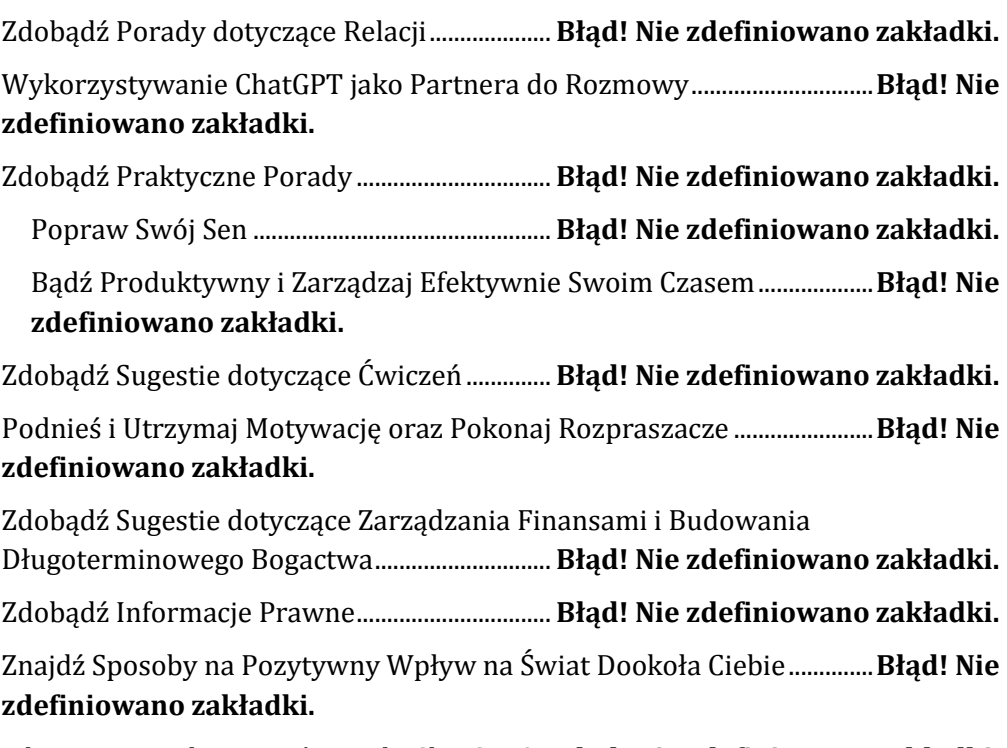

Jak Możesz Wykorzystać Wyniki ChatGPT? .. **Błąd! Nie zdefiniowano zakładki.**

<span id="page-11-0"></span>**1. Wstęp do świata ChatGPT**

#### <span id="page-12-0"></span>**Czym jest ChatGPT?**

ChatGPT to narzędzie sztucznej inteligencji stworzone przez laboratorium badawcze OpenAI. OpenAI składa się z dwóch części: organizacji non-profit o nazwie OpenAI Incorporated oraz dochodowej spółki zależnej, OpenAI Limited Partnership. OpenAI zostało założone w 2015 roku i ma siedzibę w San Francisco, w stanie Kalifornia. ChatGPT został uruchomiony 30 listopada 2022 roku.

Co oznacza nazwa ChatGPT? Otóż, GPT to skrót od Generative Pre-trained Transformer. Oto co oznaczają te słowa:

**Generatywny**: GPT generuje tekst.

**Wstępnie trenowany:** OpenAI przeszkoliło GPT na ogromnym korpusie tekstów — nie dosłownie na wszystkim, co jest dostępne w sieci, ale na dużych jego fragmentach.

**Transformer**: W uczeniu maszynowym, transformer to zaawansowany model uczenia głębokiego, który może przydawać różną wagę (znaczenie) różnym częściom danych wejściowych. Na przykład, kiedy wprowadzisz zdanie do transformera, przypisuje on różne znaczenie różnym słowom i frazom zamiast traktować je wszystkie jako równie ważne. Transformery są głównie używane w przetwarzaniu języka naturalnego (NLP) i widzeniu komputerowym (CV).

GPT to tzw. "duży model językowy". Krótko mówiąc, model językowy to rozkład prawdopodobieństwa nad danym tekstem — funkcja matematyczna, która opisuje, jak prawdopodobne jest wystąpienie określonego słowa. Duży model językowy to po prostu model językowy, który używa dużej ilości tekstu. To jest GPT. Czat oznacza po prostu rozmowę w nieformalny sposób, jak zwykle.

Zatem, ChatGPT to chatbot, robot (lub bot) zaprojektowany do prowadzenia rozmów.

#### <span id="page-13-0"></span>**Jak zacząć?**

Aby rozpocząć pracę z ChatGPT, załóż konto w OpenAI — darmowe lub płatne. Następnie możesz uzyskać dostęp do ChatGPT za pośrednictwem przeglądarki internetowej na dowolnym urządzeniu. Aby używać ChatGPT na iPhonie lub iPadzie, zainstaluj oficjalną aplikację ChatGPT ze Sklepu App Store.

Podobnie, aby korzystać z ChatGPT na urządzeniu z Androidem, zainstaluj oficjalną aplikację ChatGPT ze Sklepu Play.

Po zalogowaniu się do usługi, podajesz ChatGPT, co chcesz, aby zrobił. Te instrukcje nazywane są komendami. Ta książka pokaże Ci, jak skutecznie formułować komendy dla ChatGPT.

#### **Załóż Darmowe Konto do Testów Badawczych**

Jeśli chcesz przetestować ChatGPT, zanim zaczniesz za niego płacić, załóż darmowe konto. Darmowe konto umożliwia korzystanie z wystarczającej ilości funkcji ChatGPT, aby skutecznie go ocenić. Nie masz dostępu do najnowszych i najbardziej zaawansowanych funkcji, a ChatGPT może reagować wolniej, gdy usługa jest obciążona, ponieważ priorytet mają klienci płacący. Założenie konta zajmuje tylko kilka minut, więc nie ma żadnych wad. Musisz podać adres e-mail, którego OpenAI używa jako identyfikator Twojego konta, oraz numer telefonu, który OpenAI wykorzystuje do weryfikacji.

UWAGA Oprócz możliwości założenia konta do testów badawczych przy użyciu adresu e-mail, ekran Tworzenia Konta umożliwia założenie konta za pomocą Konta Google, Konta Microsoft lub Apple ID. Kliknij przycisk Kontynuuj z

Google, Kontynuuj z Kontem Microsoft lub Kontynuuj z Apple, jeśli chcesz skorzystać z jednej z tych opcji.

Aby założyć swoje konto do testów badawczych, otwórz przeglądarkę internetową na stronie chat.openai.com, kliknij przycisk Zarejestruj się, aby wyświetlić ekran Tworzenia Konta, a następnie postępuj zgodnie z komendami. Oto kluczowe kroki:

1. Aby zweryfikować swój adres e-mail, OpenAI wysyła Ci e-mail, który możesz musieć odnaleźć w folderze ze spamem; kliknij przycisk Zweryfikuj Adres Email, aby przeprowadzić weryfikację.

2. Na ekranie Powiedz Nam o Sobie wprowadź swoje imię, nazwisko i datę urodzenia (aby zweryfikować, czy masz odpowiedni wiek do korzystania z ChatGPT), a następnie kliknij kolejny przycisk Kontynuuj.

3. Na ekranie Zweryfikuj Swój Numer Telefonu wybierz swój kraj z listy rozwijanej, wpisz swój numer telefonu, a następnie kliknij przycisk Wyślij Kod. Gdy na telefonie otrzymasz kod, wprowadź go na komputerze.

Po zakończeniu rejestracji i zweryfikowaniu adresu e-mail będziesz mógł zalogować się na swoje konto.

#### <span id="page-14-0"></span>**Wypróbuj ChatGPT**

Po założeniu konta do testów badawczych, jesteś gotowy, aby wypróbować ChatGPT.

Zaloguj się i Poznaj Interfejs ChatGPT. Zaloguj się, używając swoich nowych danych dostępowych, a zobaczysz interfejs. Różne części interfejsu są intuicyjne:

**Pasek boczny.** Ta część pojawia się po lewej stronie okna i daje dostęp do twoich czatów i konta.

Przycisk Nowy Czat. Kliknij ten przycisk, aby rozpocząć nowy czat. Każdy czat pojawia się jako przycisk na pasku bocznym, a można nawigować między czatami, klikając odpowiedni przycisk.

**Przycisk Pokaż/Ukryj Pasek Boczny.** Kliknij ten przycisk, aby ukryć pasek boczny, gdy jest wyświetlany; gdy pasek boczny jest ukryty, kliknij przycisk, aby ponownie wyświetlić pasek boczny. Jeśli pracujesz w małym oknie, ukrycie paska bocznego daje więcej miejsca na aktywny czat. Jeśli pracujesz w dużym oknie, możesz po prostu zostawić wyświetlony pasek boczny, aby łatwiej nawigować między swoimi czatami.

**Główny panel.** Ta część wyświetla twój aktywny czat.

**Pole Wyślij Wiadomość.** W tym polu wpisujesz lub wklejasz komendę lub informacje, które chcesz przekazać ChatGPT. Następnie naciskasz Enter lub klikasz przycisk Wyślij.

**Przycisk Wyślij.** Kliknij ten przycisk, aby wysłać zawartość pola Wyślij Wiadomość do ChatGPT.

**Przycisk Uaktualnij do Plus.** Kliknij ten przycisk, aby rozpocząć proces uaktualniania z darmowego konta do testów badawczych do płatnego konta Plus.

**Przycisk Twoje Konto.** Ten przycisk pokazuje adres e-mail Twojego konta. Kliknij ten przycisk, aby wyświetlić menu kontrolne, które daje dostęp do sekcji Pomoc i FAQ ChatGPT, pozwala uzyskać dostęp do ekranu Ustawień i umożliwia wylogowanie się.

#### <span id="page-16-0"></span>**Podawaj Komendy**

Kliknij w pole **Wyślij Wiadomość** i wpisz, co chcesz przekazać ChatGPT. Oto szybki przykład do naśladowania.

*KOMENDA: Wyjaśnij w 30 słowach, czym jest hipoteka.*

*ODPOWIEDŹ: Hipoteka to pożyczka udzielana przez bank lub kredytodawcę, aby pomóc osobom fizycznym lub firmom w zakupie nieruchomości, przy czym nieruchomość służy jako zabezpieczenie do momentu pełnej spłaty pożyczki.*

UWAGA Jeśli potrzebujesz stworzyć nową linię, naciśnij Shift+Enter. (Nie naciskaj Enter samodzielnie, ponieważ spowoduje to wysłanie komendy do ChatGPT). Jeśli musisz wkleić coś skopiowanego z innego miejsca, użyj komendy Wklej. Zwykle najłatwiejszym sposobem jest naciśnięcie standardowego skrótu Ctrl+V, ale możesz także kliknąć prawym przyciskiem myszy w polu komendy, a następnie kliknąć Wklej w menu kontekstowym.

**Przycisk Czat.** ChatGPT dodaje przycisk dla czatu na górze paska bocznego i przypisuje mu domyślną nazwę na podstawie Twojej komendy i odpowiedzi. W przykładzie ChatGPT nazywa czat Wyjaśnienie Pożyczki Hipotecznej. Możesz zmienić nazwę czatu, klikając przycisk Zmień Nazwę.

**Dział Dzisiaj**. ChatGPT dzieli listę czatów na pasku bocznym według okresów czasu—Dzisiaj, Wczoraj, Poprzednie 7 Dni itd.

**Przycisk Zmień Nazwę.** Aby zmienić nazwę czatu, kliknij ten przycisk, wpisz nową nazwę, a następnie kliknij przycisk z znakiem zaznaczenia lub naciśnij Enter.

**Przycisk Udostępnij.** Kliknij ten przycisk, aby rozpocząć proces udostępniania czatu. Więcej informacji znajdziesz w sekcji "Udostępnij Link do Czatu" dalej w tym rozdziale.

**Przycisk Usuń.** Aby usunąć czat, kliknij ten przycisk, a następnie kliknij przycisk z znakiem zaznaczenia po jego prawej stronie.

**Twoje inicjały.** Ta ikona pokazuje twoje inicjały lub pierwsze dwie litery twojej nazwy użytkownika, co wyraźnie wskazuje, że komenda pochodzi od ciebie.

**Twoja komenda.** Wprowadzona przez ciebie komenda się pojawia.

**Przycisk Edytuj.** Kliknij ten przycisk, aby edytować swoją komendę. Więcej na ten temat za chwilę.

**Ikona ChatGPT.** Ta ikona pojawia się po lewej stronie każdej odpowiedzi od ChatGPT.

**Odpowiedź ChatGPT.** Odpowiedź ChatGPT pojawia się. Jeśli odpowiedź jest na tyle długa, że wykracza poza dół okna, przewiń w dół, aby zobaczyć więcej. Alternatywnie, kliknij przycisk Przewiń w Dół, strzałkę skierowaną w dół w okręgu w prawym dolnym rogu okna.

**Przycisk Wygeneruj Odpowiedź Ponownie.** Kliknij ten przycisk, aby ChatGPT spróbował ponownie odpowiedzieć. Zrobisz to, jeśli odpowiedź ChatGPT jest w dużej mierze trafna, ale chciałbyś zobaczyć ją napisaną inaczej. Po ponownym wygenerowaniu odpowiedzi przez ChatGPT pojawią się przyciski Poprzedni (<) i Następny (>). Kliknij te przyciski, aby nawigować między odpowiedziami.

**Przycisk Kopiuj.** Kliknij ten przycisk, aby skopiować odpowiedź ChatGPT do Schowka, aby móc ją wkleić gdzie indziej.

**Przycisk Lubię to.** Kliknij ten przycisk, aby dać znać ChatGPT, że ta odpowiedź Ci się podoba.

**Przycisk Nie lubię.** Kliknij ten przycisk, aby dać znać ChatGPT, że ta odpowiedź Ci się nie podoba.

Jeśli odpowiedź ChatGPT nie jest tym, czego szukasz, możesz edytować komendę, wprowadzić więcej informacji, aby doprecyzować komendę, lub po prostu wpisać kolejną komendę, jak omówiono dalej.

<span id="page-18-0"></span>**Edytuj Komendę, Dodaj Informacje lub Wpisz Nową Komendę**

Aby edytować komendę, kliknij przycisk **Edytuj**. ChatGPT otwiera komendę do edycji, i możesz dokonać niezbędnych zmian. Po zakończeniu kliknij przycisk **Zapisz i Wyślij.** ChatGPT aktualizuje swoją odpowiedź.

Jeśli chcesz pozostawić komendę bez zmian, ale wprowadzić więcej informacji, wpisz dodatkowe informacje w polu Wyślij Wiadomość, a następnie naciśnij Enter lub kliknij przycisk Wyślij. Oto przykład:

*KOMENDA: Proszę przepisz swoją odpowiedź, używając 60 słów i podając przykład.*

ChatGPT pamięta zawartość aktywnego czatu, więc możesz rozwijać komendę bez konieczności jej całkowitego przepisywania. Gdy przełączasz się między czatami, ChatGPT ładuje zawartość aktywnego czatu, więc możesz kontynuować czat.